## **Management Authentication using Windows 2008 as a Radius Server**

Given below are the steps on how to configure a Windows 2008 Active Directory to work as a RADIUS server for authenticating AMP users.

- Please navigate to Start  $\rightarrow$  All Programs  $\rightarrow$  Administrative Tools  $\rightarrow$  Network Policy Server.
- Please navigate to RADIUS Clients and Servers  $\rightarrow$  RADIUS Clients.
- Right click on RADIUS Clients and select New.

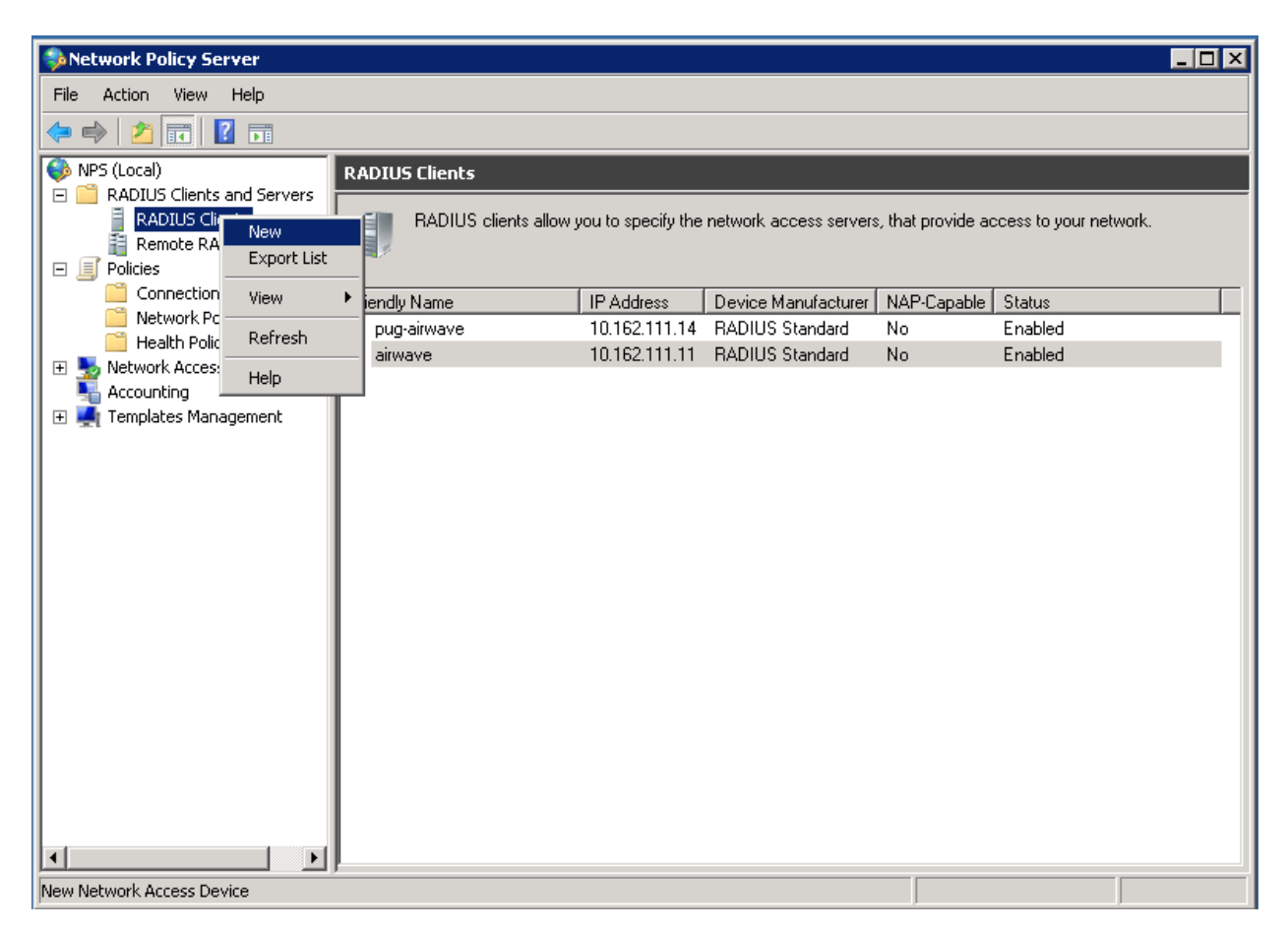

- Under Settings, please enable the option Enable this RADIUS client.
- Type in a friendly name, for example, you may give the FQDN of your AMP server.
- Enter the IP Address of your AMP server under Address.
- Set None for Select an existing Shared Secrets template.
- Select Manual and create a Shared secret.

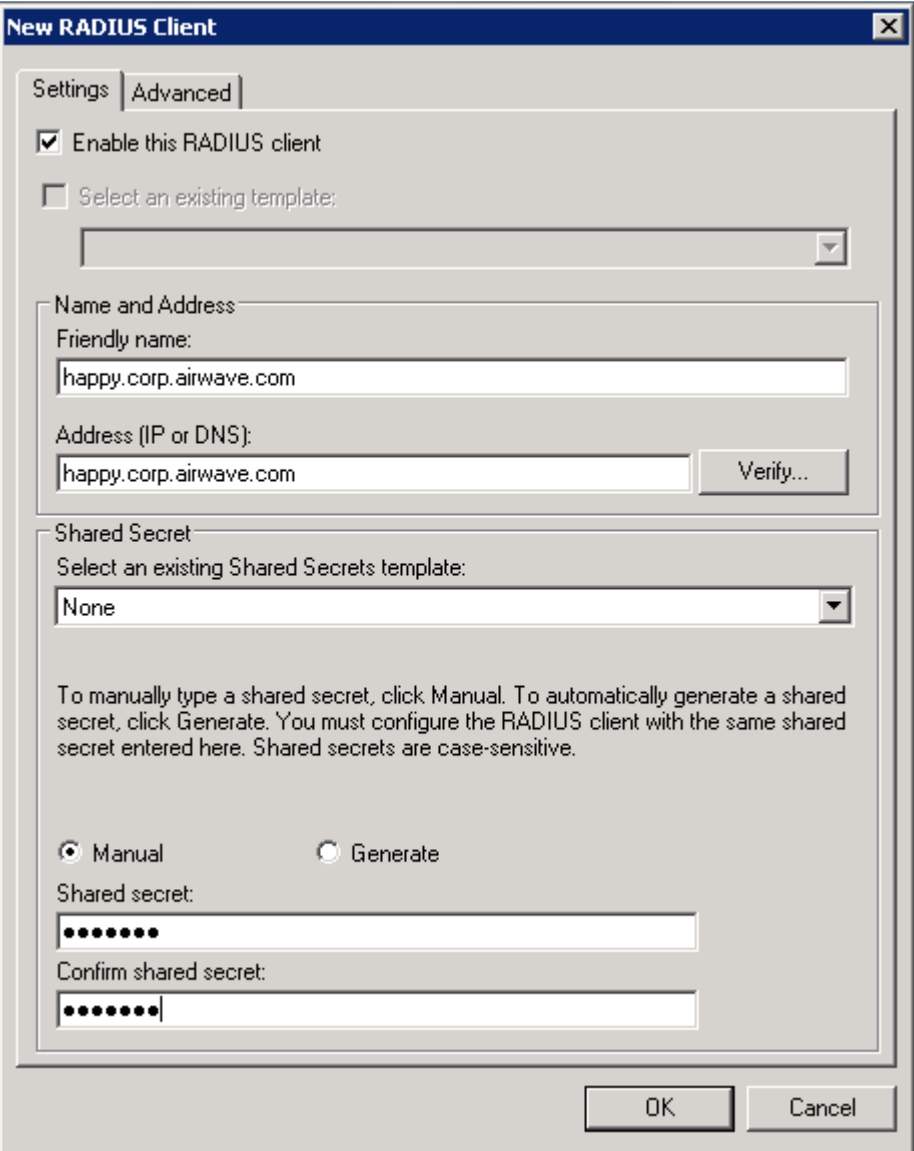

- Please navigate to Policies  $\rightarrow$  Network Policies.
- Right click on Network Policies and select New.

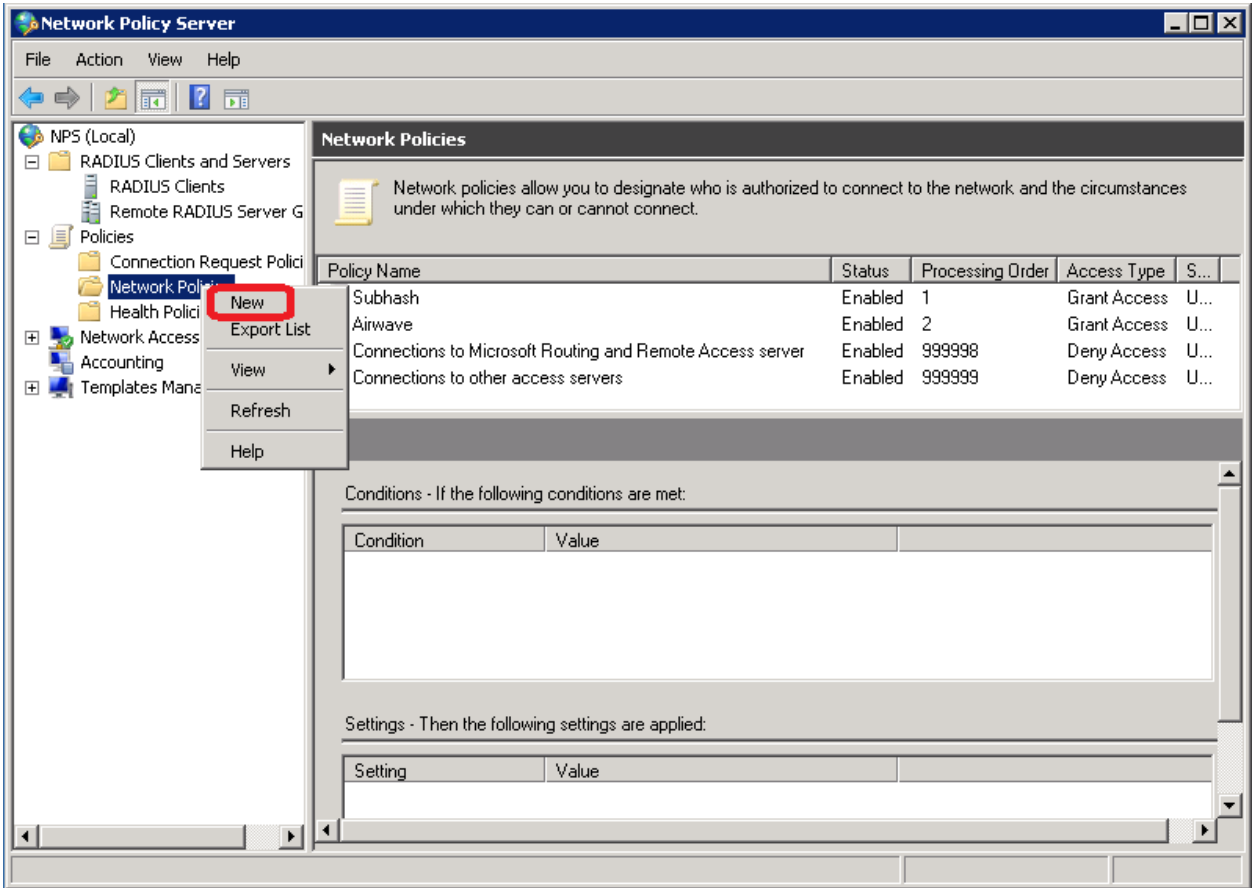

- Enter a Policy Name.
- Select the option Type of network access server and set it to Unspecified and then click on Next.

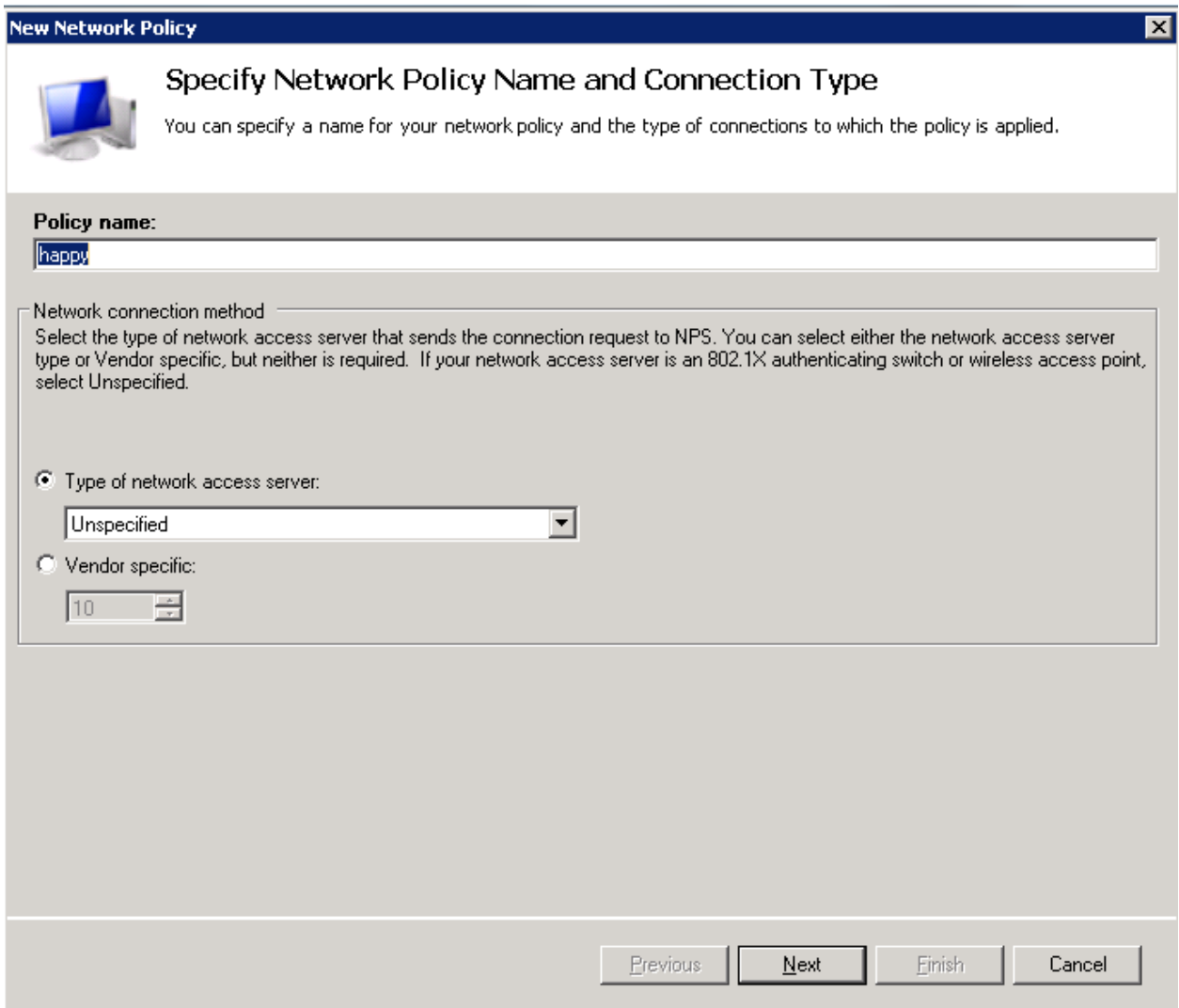

• Click on Add to create a condition.

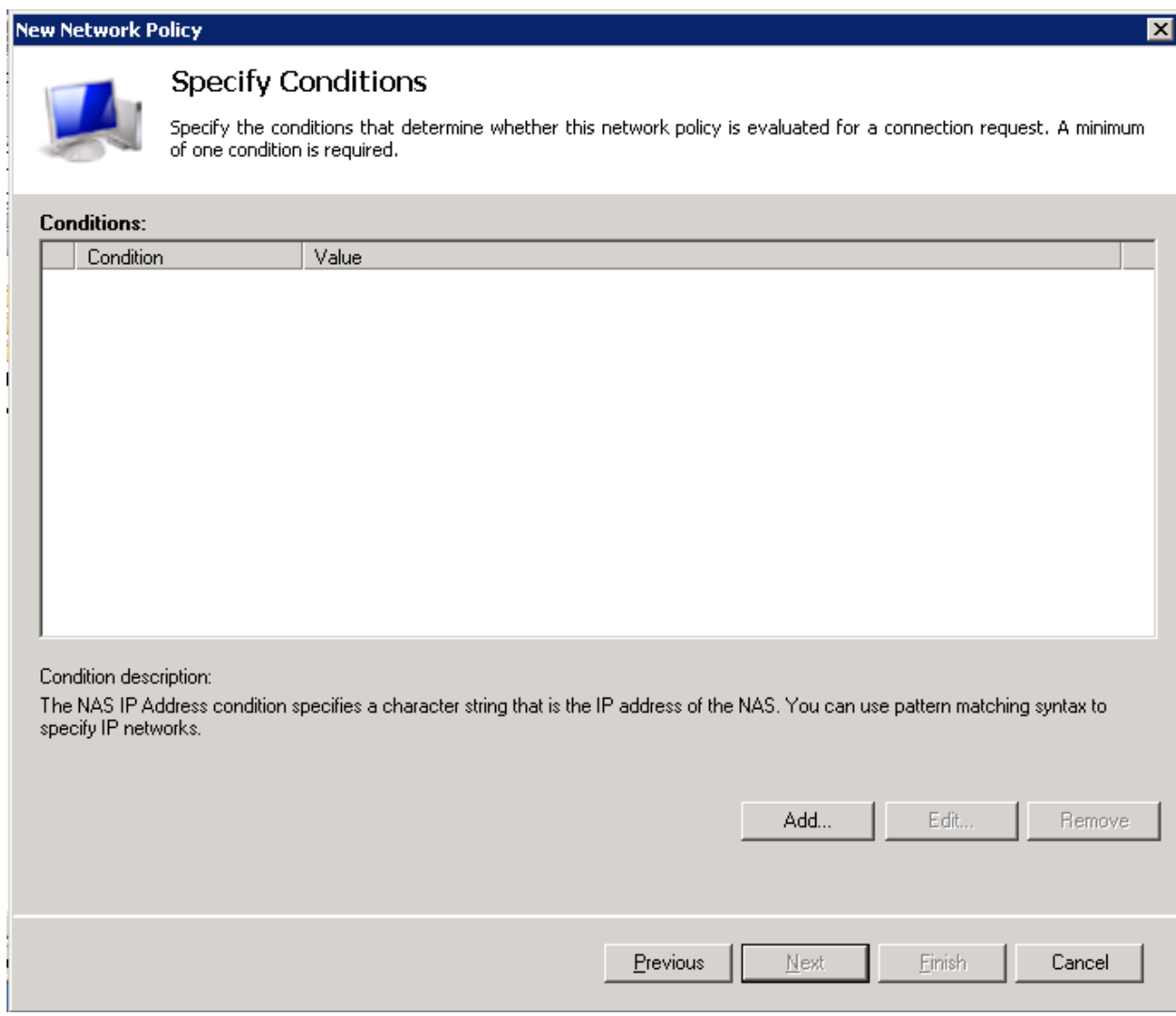

• Select a UserGroup and click on Add.

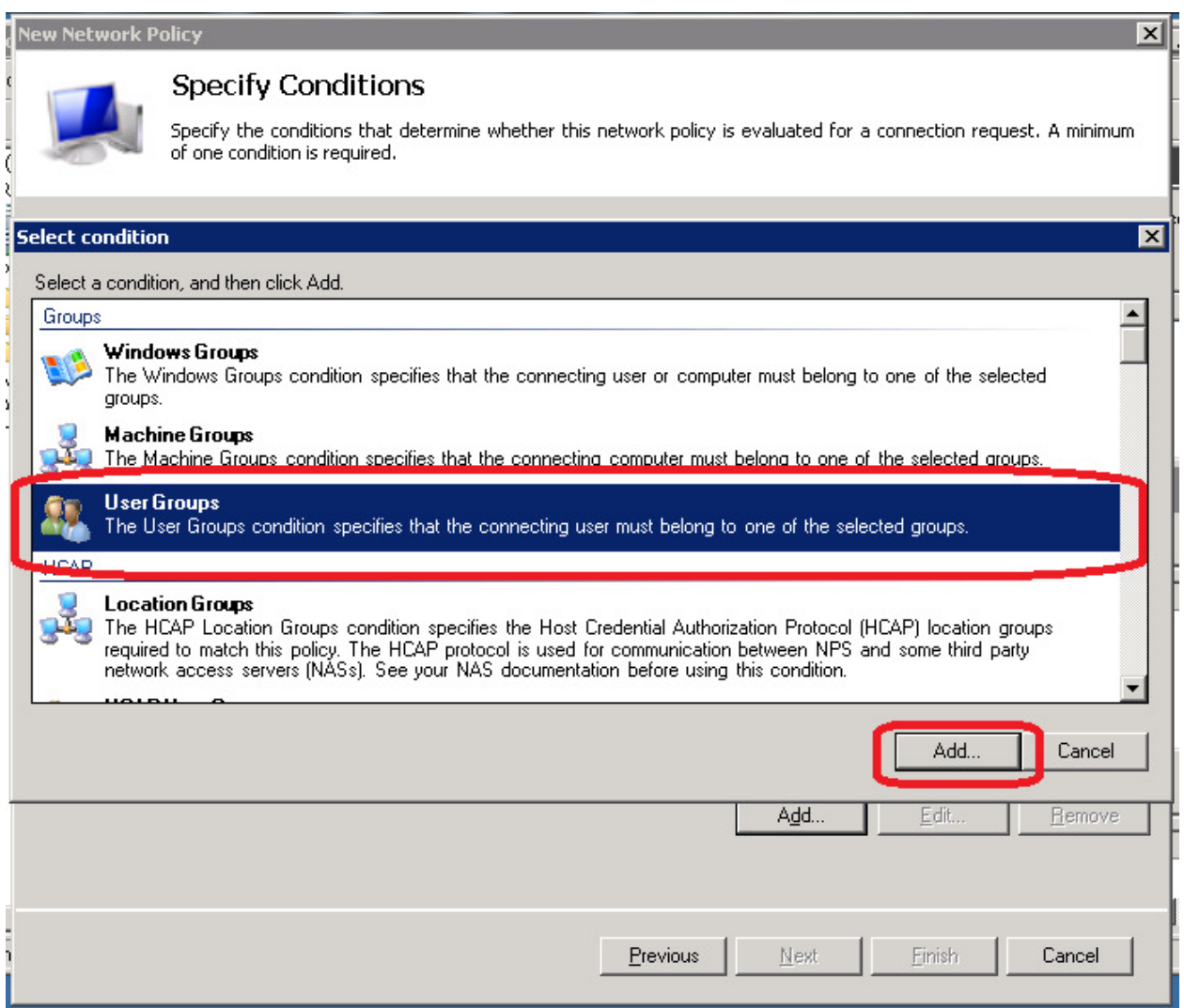

• Please click on Add Groups.

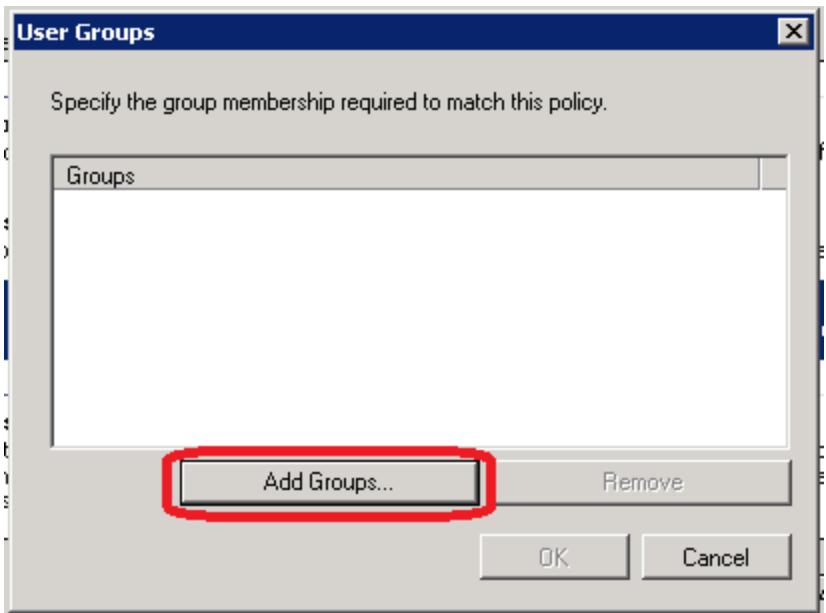

• Enter the desired name of User Group and then click on OK.

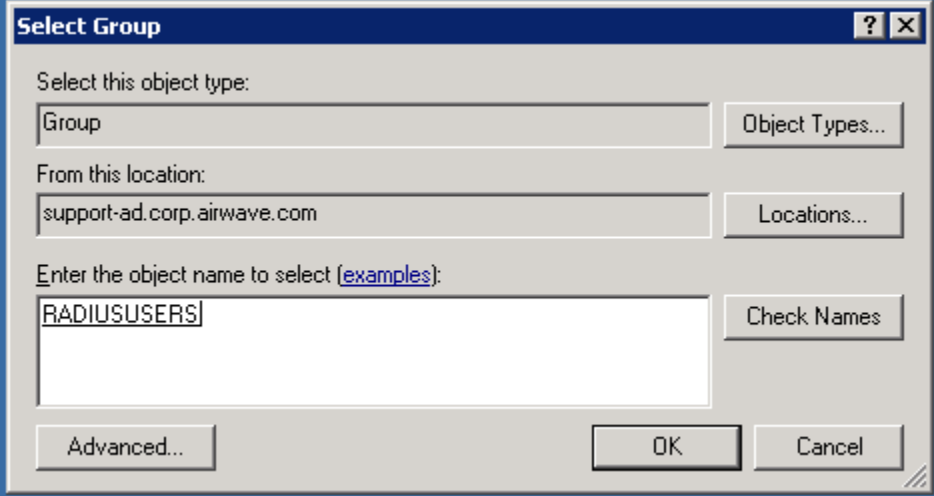

• Here the entered User Group would be displayed, now click on OK.

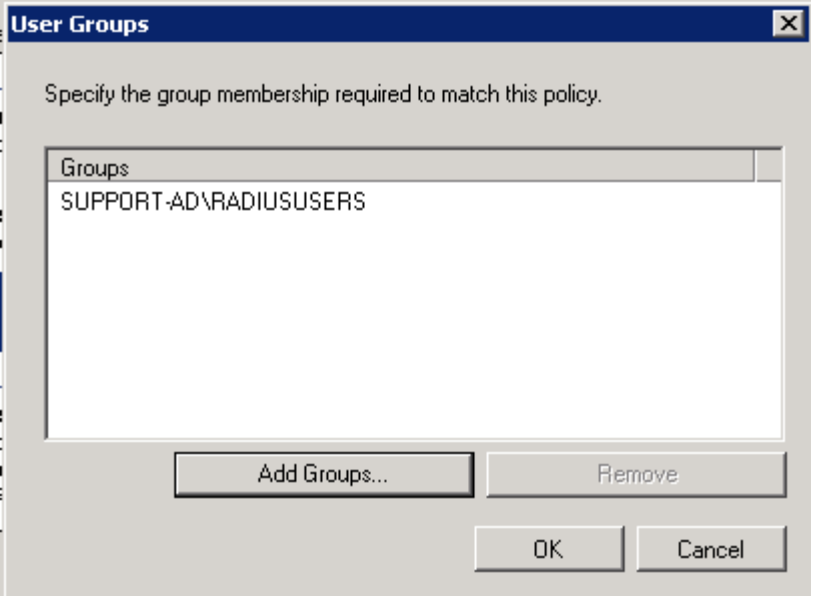

• Click on Add, again to create one more condition.

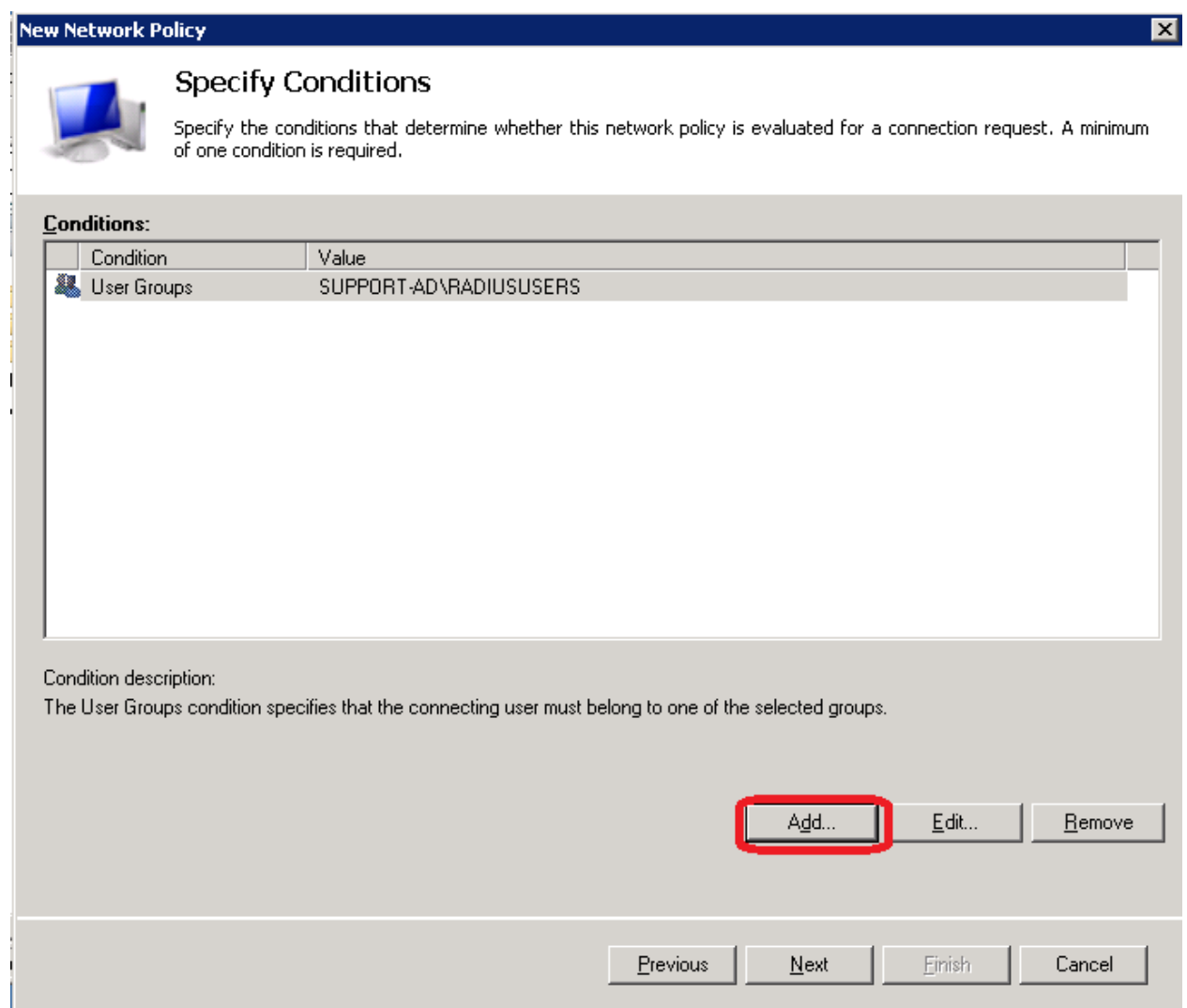

• Select NAS IPv4 Address and then click on Add.

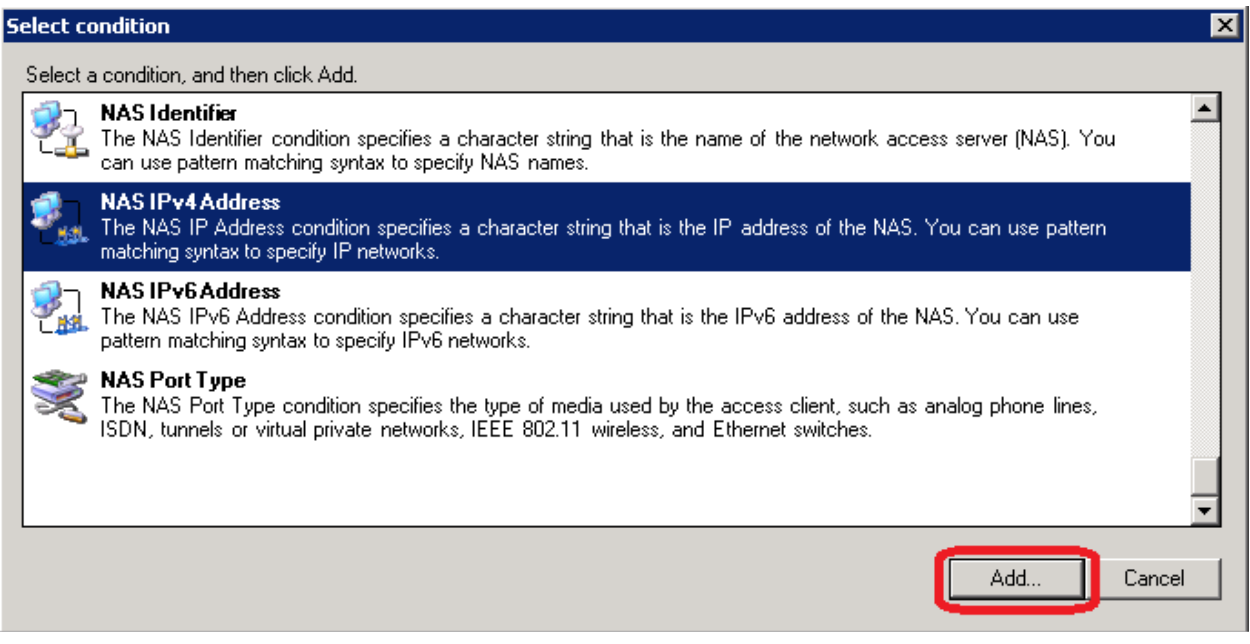

• Enter the IPv4 Address of your AMP server and click on OK.

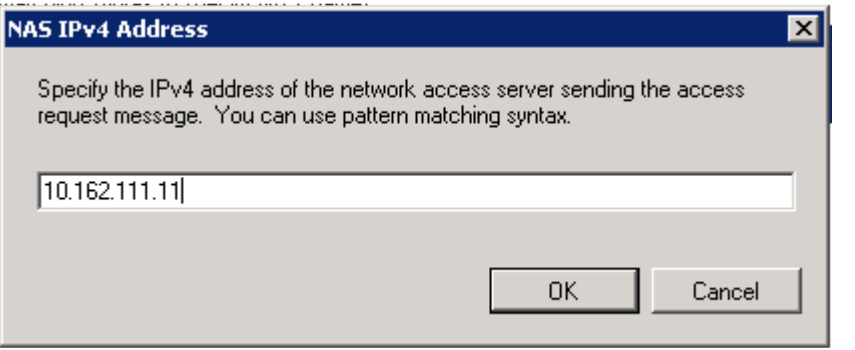

• Please click on Next on the Conditions screen.

## **New Network Policy**

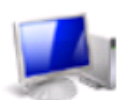

## **Specify Conditions**

Specify the conditions that determine whether this network policy is evaluated for a connection request. A minimum<br>of one condition is required.

⊠

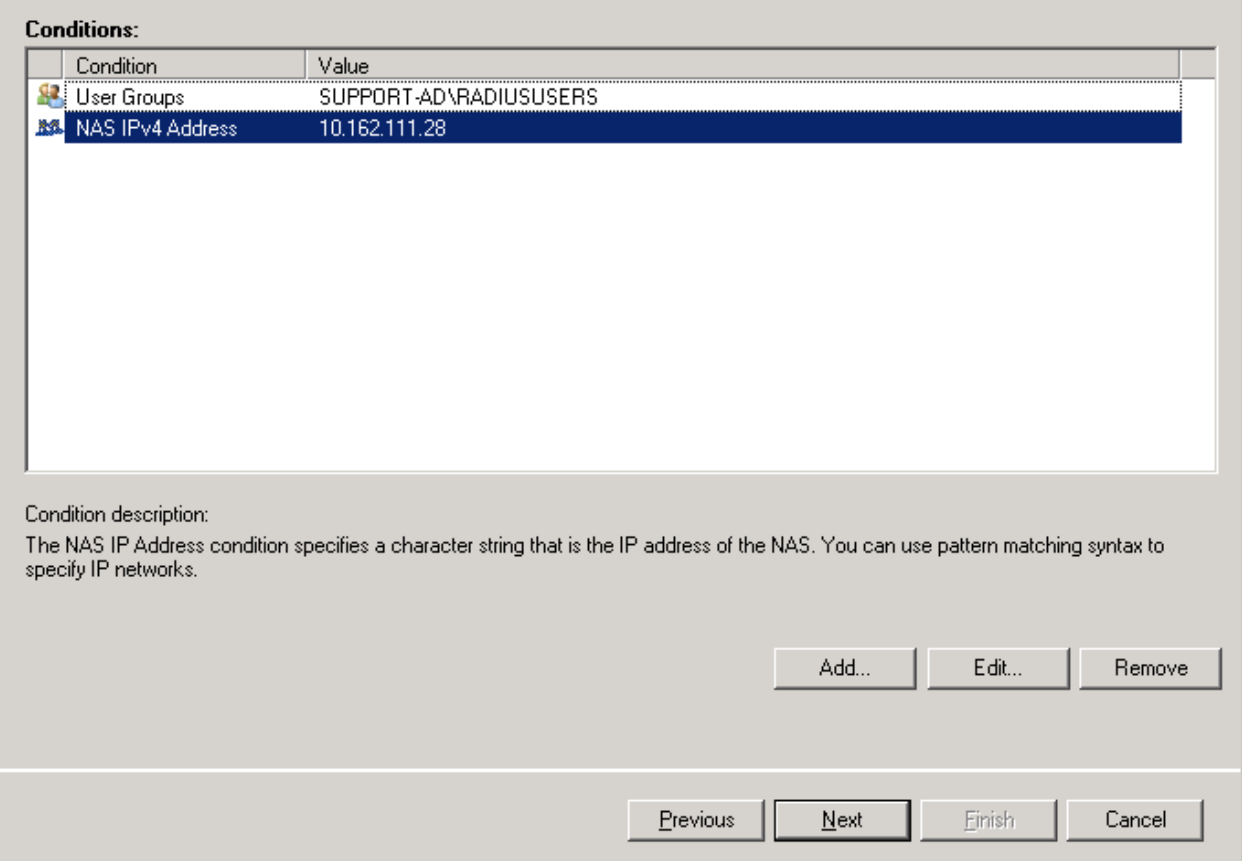

• Select Access granted and then please click on Next.

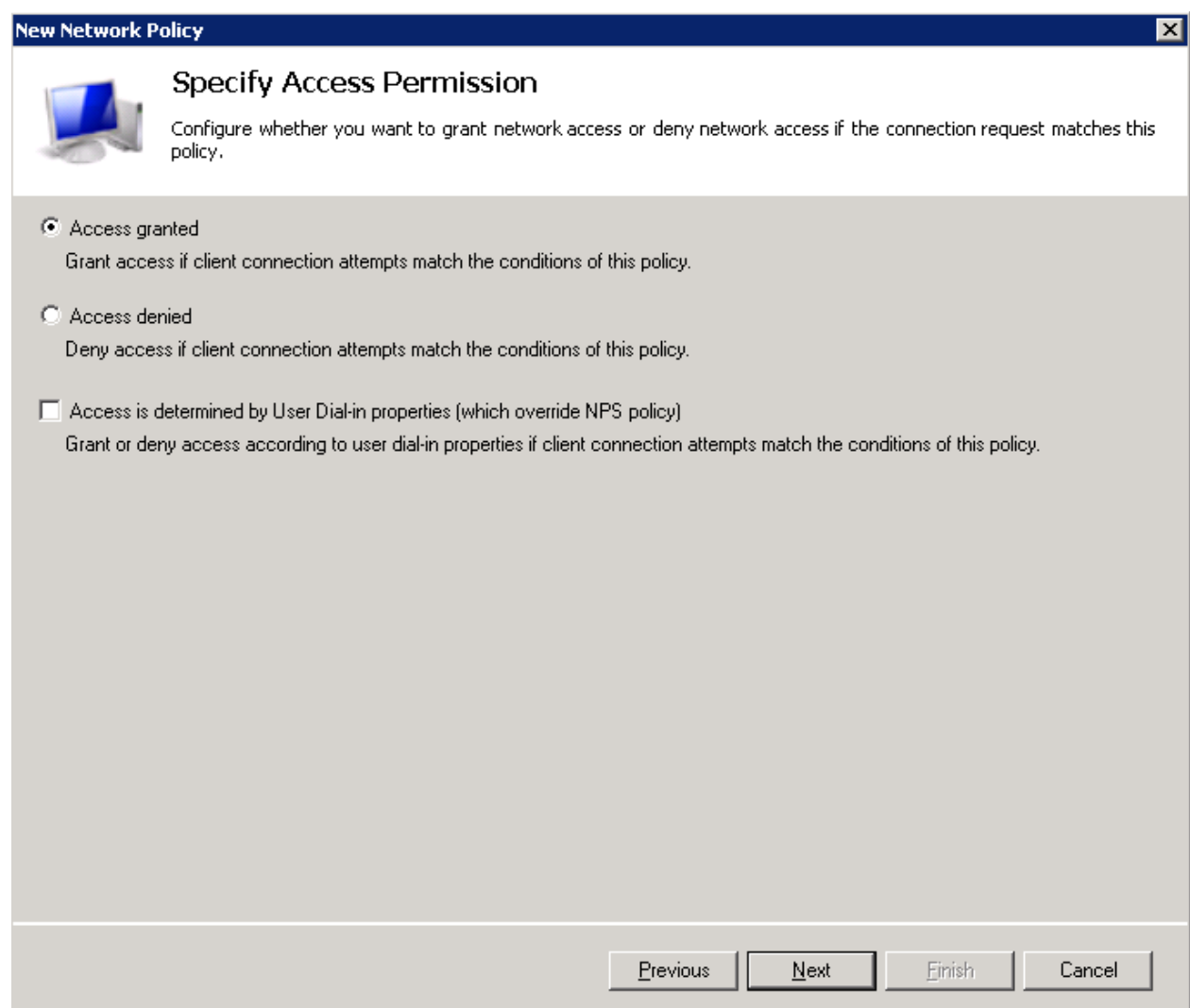

• Please select the authentication methods as shown below:

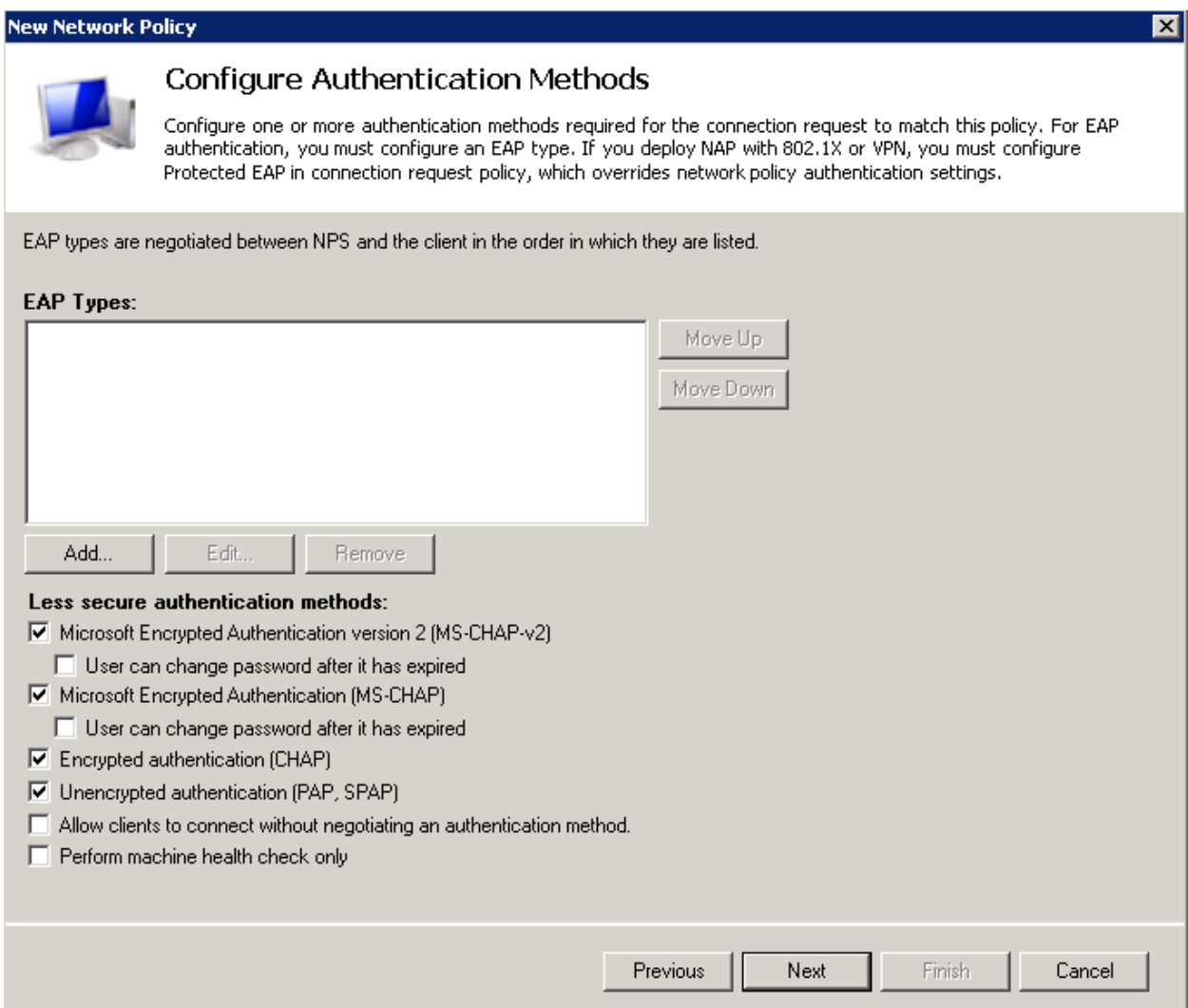

- You may get a pop-up regarding a Connection Request Policy, please click on NO.
- You may configure constraints (but this can be left with default values) and then please click on Next.

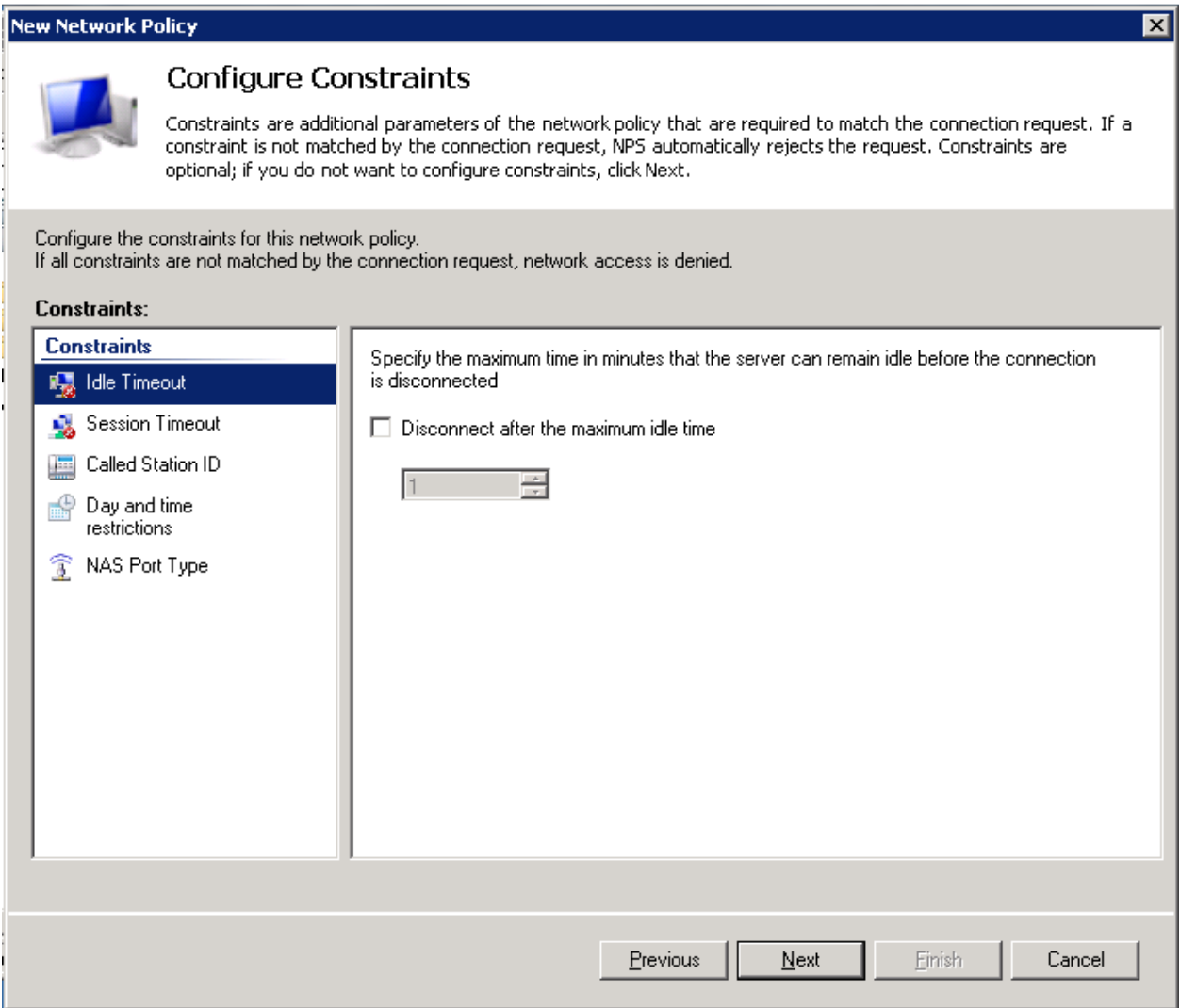

• Under Configure Settings  $\rightarrow$  RADIUS Attributes  $\rightarrow$  Vendor Specific  $\rightarrow$  Add.

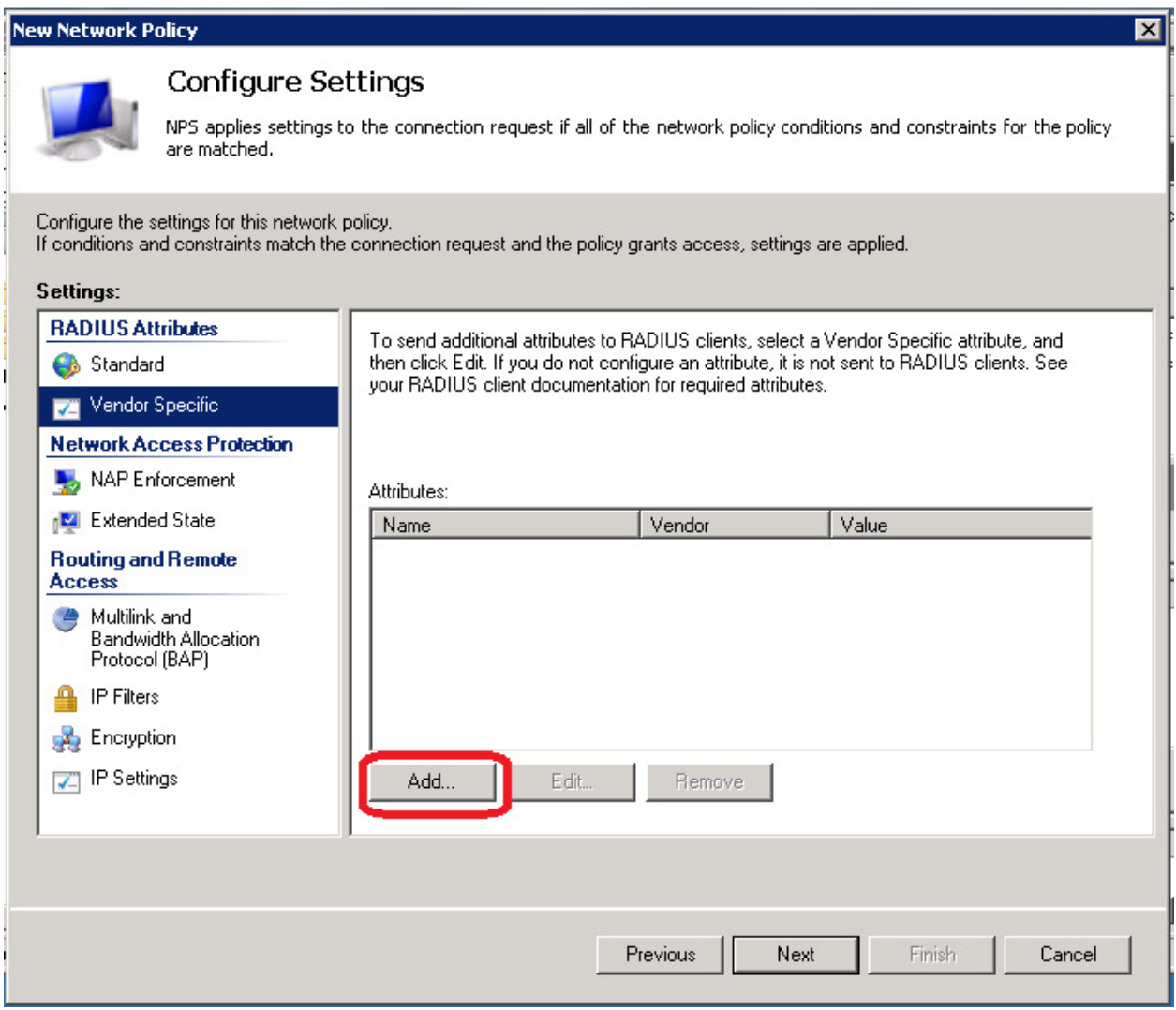

• Set the Vendor to Custom from the drop down menu and then select Vendor-Specific and then please click on Add.

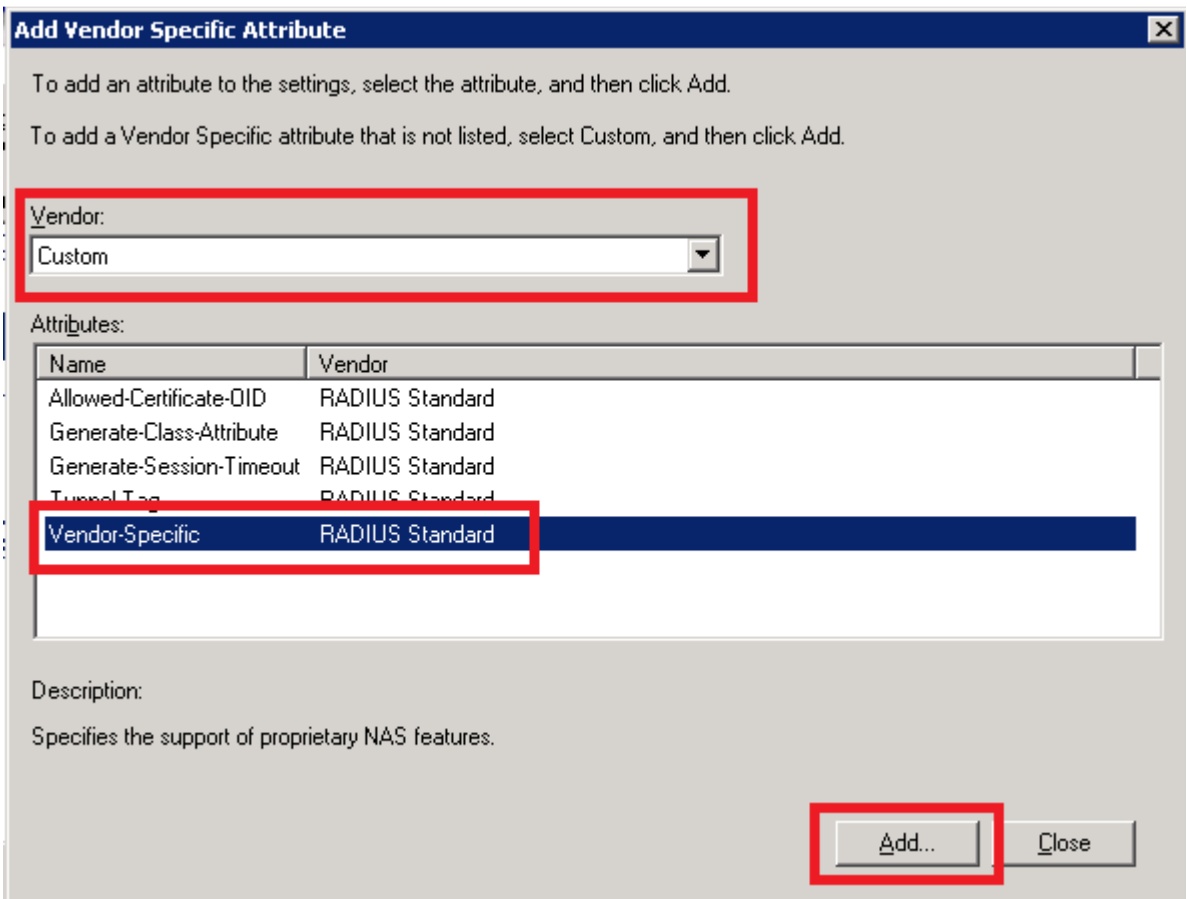

• Under Attribute information, click on Add:

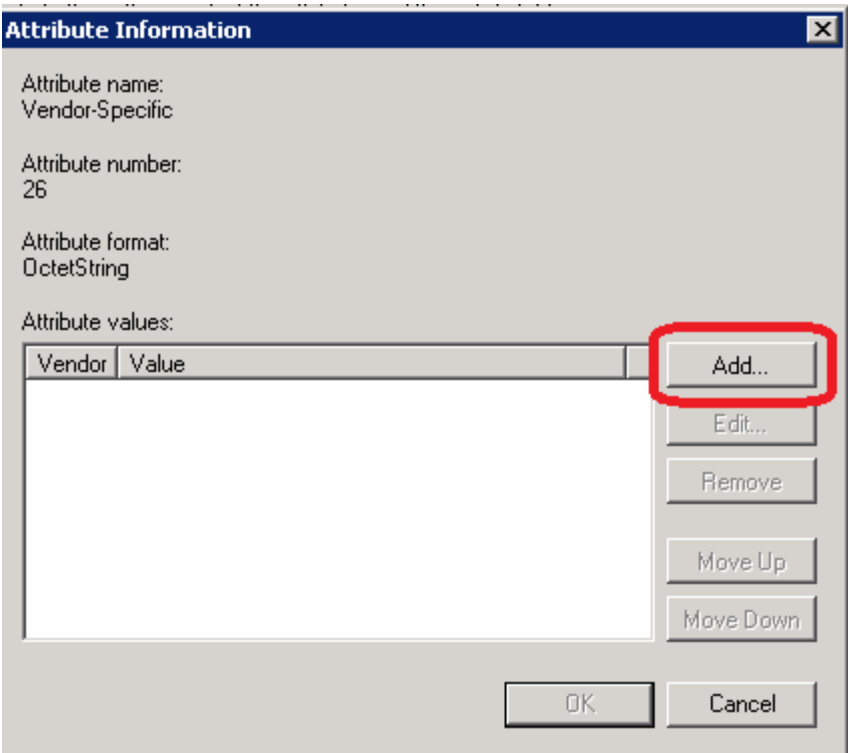

- Enter the Aruba vendor code 14823.
- Choose Yes. It conforms and please click on Configure Attribute.

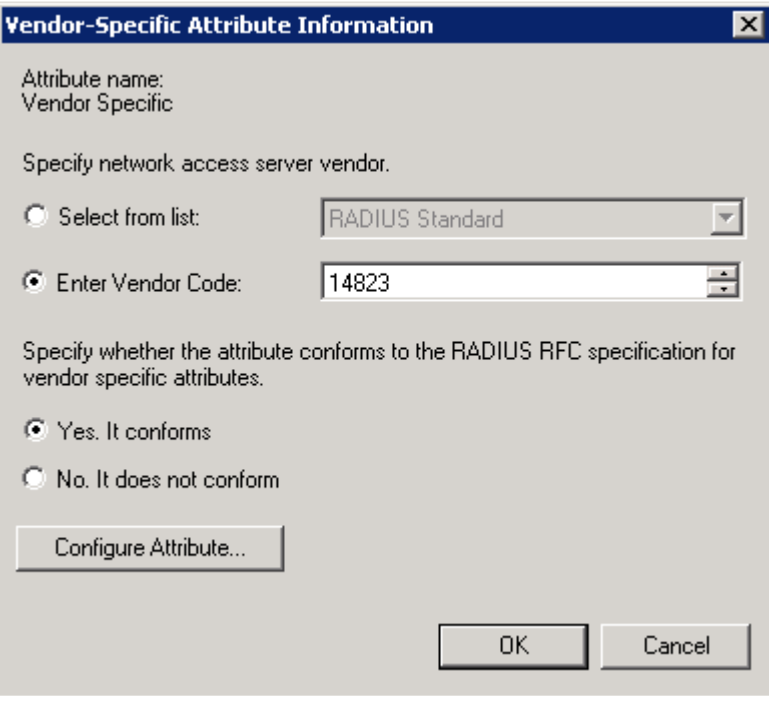

- The Vendor assigned attribute number should be set to 4.
- The Attribute format should be set to String.
- The Attribute value should be set to the name of the user-role that would be later created under the AMP Setup  $\rightarrow$  Roles page. Here we have entered Admin user-role.

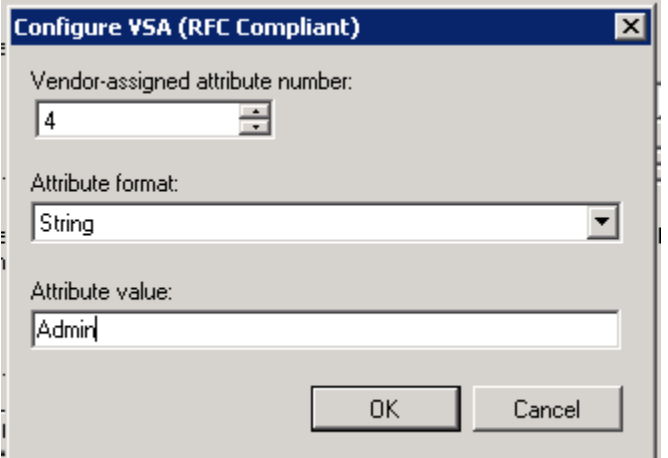

• Please click on Finish.

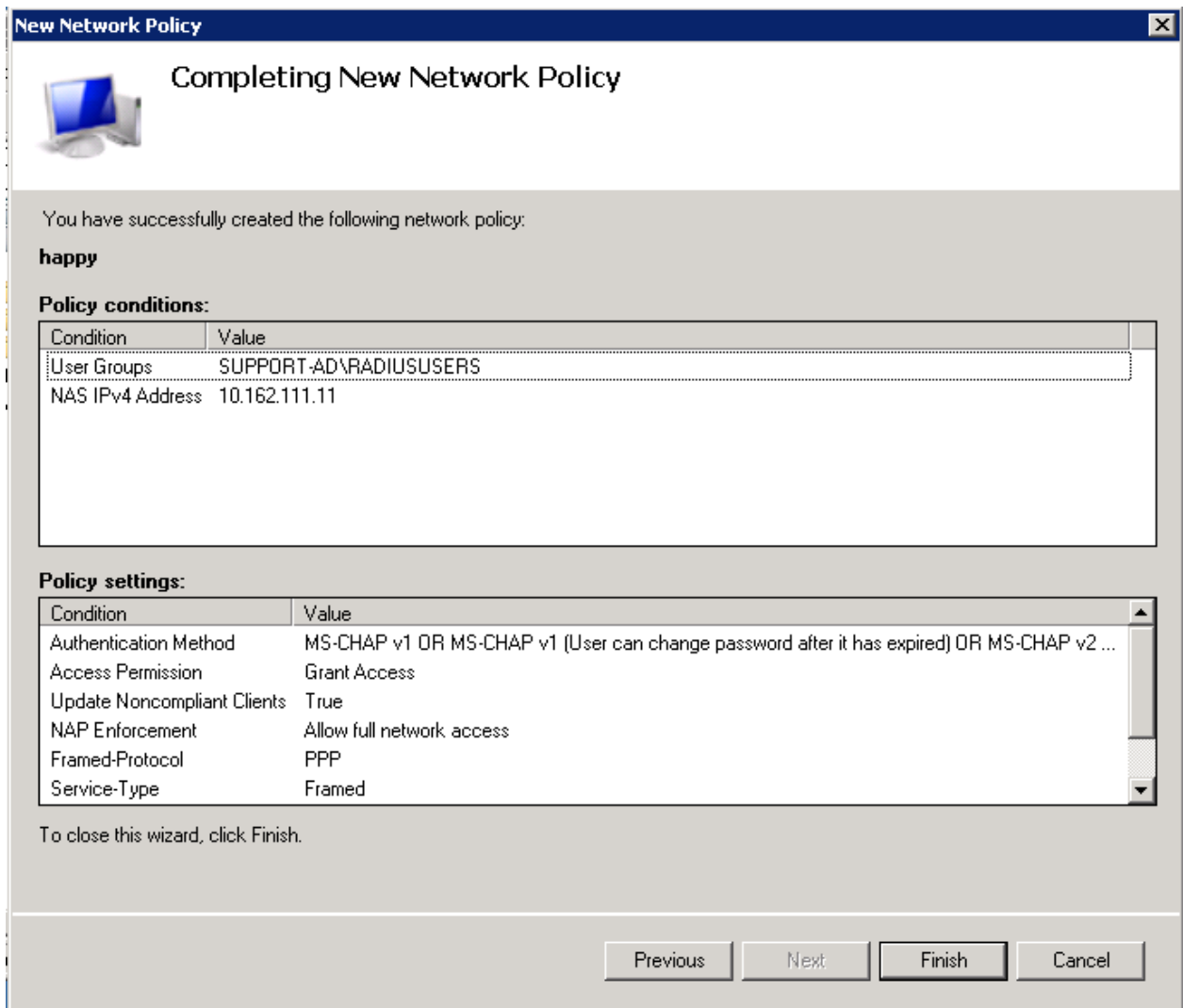

• Please create a user-role Admin under AMP Setup  $\rightarrow$  Roles page:

![](_page_18_Picture_23.jpeg)

- Please navigate to AMP Setup  $\rightarrow$  Authentication page  $\rightarrow$  RADIUS Configuration.
- Set Enable RADIUS Authentication and Authorization to Yes.
- Enter the Primary Server Hostname / IP Address and the Shared Secret.

![](_page_19_Picture_40.jpeg)

• Click on Save.

Now you should be able to authenticate all the users in your User Group on the Windows 2008 server when they login to the AMP.